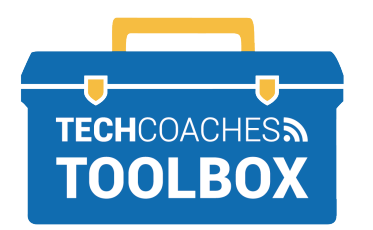

## **INSTALAR Y UNIRSE A UNA REUNIÓN DE ZOOM A TRAVÉS DE UNA INVITACIÓN DE CORREO ELECTRÓNICO**

TABLETS DE ANDROID Y TELÉFONOS INTELIGENTES -

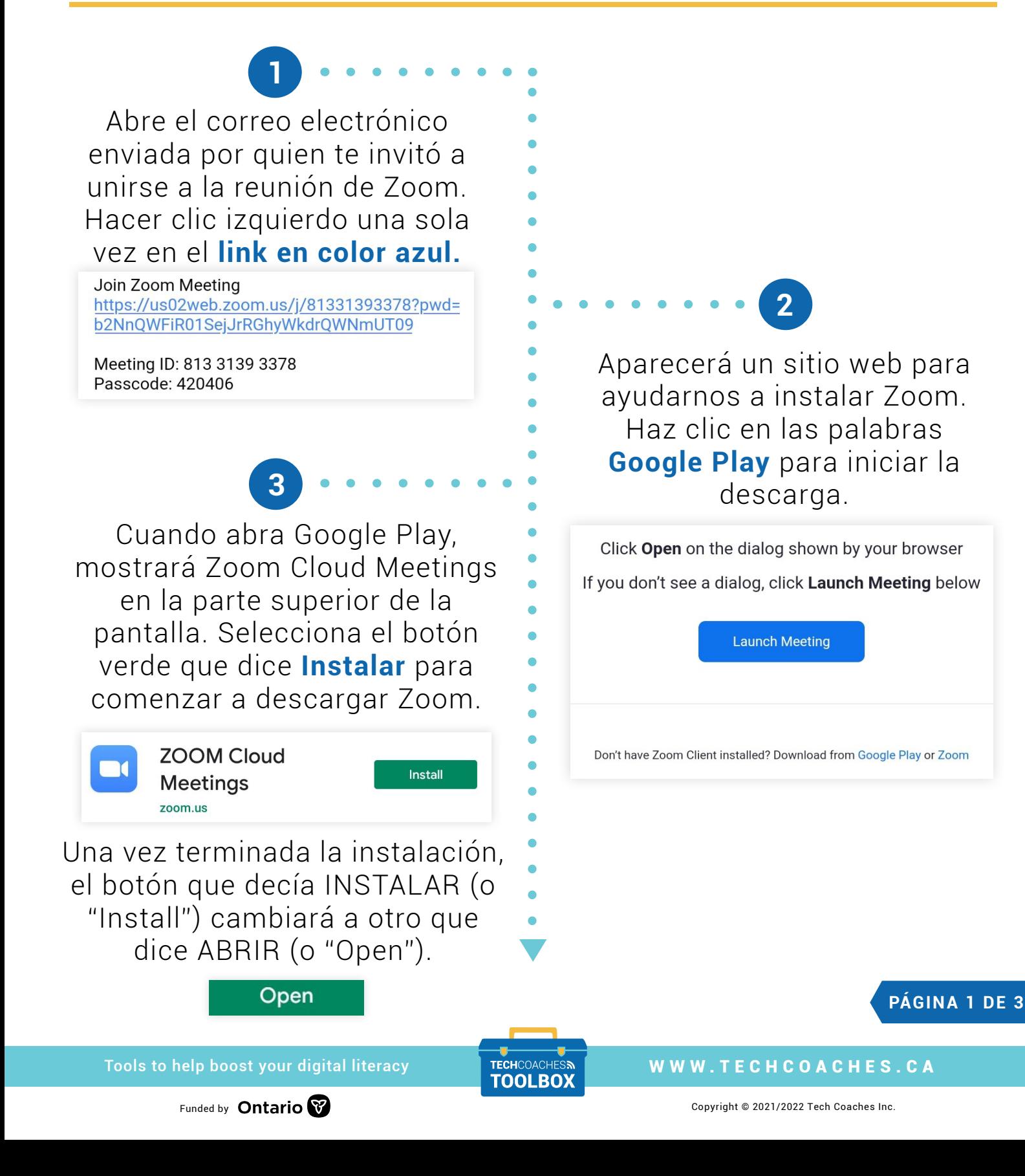

Luego de unos momentos, el dispositivo mostrará el mensaje "Ingrese su nombre" (o "Please enter your name"). Presiona sobre el texto debajo del mensaje y, utilizando el teclado de la pantalla, ingresa el nombre que quieres utilizar en la reunión. Luego de ello, presiona en el botón que dice **OK**.

**5**

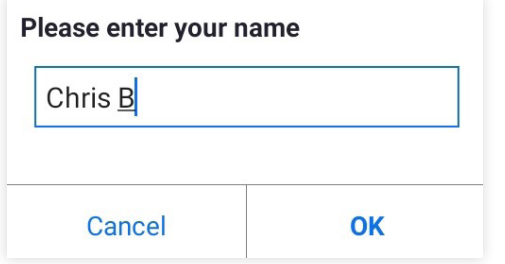

La reunión de Zoom iniciará pero ninguno de los participantes podrá verte ni escucharte. Primero deberás permitir que Zoom tenga acceso al micrófono y a la cámara de tu dispositivo.

Una vez instalado Zoom, regresa al mensaje enviado por quien te invitó a unirte a la reunión de Zoom. Siguiendo el mismo procedimiento, haz clic en el **link en color azul**. Selecciona el botón de Zoom y luego presiona el botón que dice **Siempre** (o "Always").

**4**

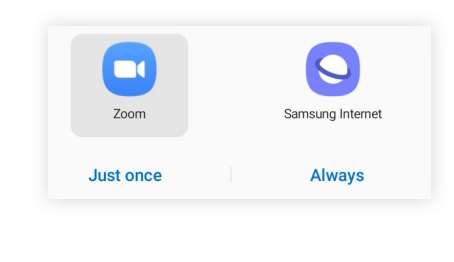

En la parte inferior izquierda presiona el botón blanco que dice "Llamar usando internet" (o "Call over internet").

**6**

**Call Over Internet** 

Dial in

Aparecerá un mensaje que dice "¿Permitir que Zoom grabe audio?" (o "Allow Zoom to record audio?"). Deberás aceptar esto presionando sobre el botón que dice **Permitir** (o "Allow").

> Allow Zoom to record audio? Deny **Allow PÁGINA 2 DE 3**

## Tools to help boost your digital literacy TECHCOACHES MUNITECHCOACHES.CA

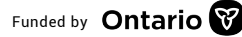

Funded by **Ontario**  $\bullet$  **Copyright** © 2021/2022 Tech Coaches Inc.

Ahora que Zoom tiene acceso al micrófono de tu dispositivo, deberás activarlo manualmente. Presiona sobre el botón que dice **Activar micrófono** (o "Unmute") en la parte inferior izquierda de la pantalla para que los demás participantes de la reunión puedan oírte.

**7**

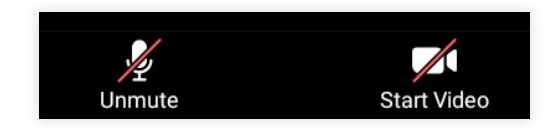

**8**

Al lado del botón "Activar micrófono" en la parte inferior izquierda de la pantalla se encuentra el botón "Iniciar video". Para encender la cámara de tu dispositivo presiona el botón que dice **Iniciar video**. Aparecerá un mensaje que dice "¿Permitir que Zoom capture imágenes y grabe video?" (o "Allow Zoom to take pictures and record video?). Acepta esto presionando sobre el botón que dice **Permitir** (o "Allow").

Allow Zoom to take pictures and record video?

¡A partir de este momento los participantes de la reunión de Zoom podrán verte y oírte!

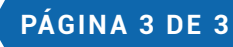

Allow

Denv

Tools to help boost your digital literacy TECHCOACHES MUNITECHCOACHES.CA

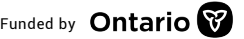